## In-patient medical Claiming (IMC) – with Assistance Item

# Bp VIP.net puby **SP1**

#### Process IMC with assistance fee - billed with surgeon

Note: The entire amount of the claim (\$1836.36) will be paid to the surgeon; it's then their responsibility to pay the assisting surgeon (\$306.06).

To process an IMC with assistance fee - billed together with the surgeon.

- 1. Select the patient you want to bill.
- 2. Click 'Consultation' icon from the task bar or press 'F5'.
- 3. Enter the 'Provider' for the surgeon (e.g., Hollie-Raye, Felica).
- 4. Enter the 'Fee Scaler' for the Health Fund (e.g., AHSA).
- 5. Press 'TAB' to update the *Subsidiser* field.
- 6. Enter the 'Less Redirection to' for the Health Fund (e.g., HBF).
- 7. Enter the 'Code' for the procedure item (e.g., 42710).
- 8. Enter the 'Code' for the assistance item (e.g., 51303).
- 9. Click '>'.

 $MC - with$  assistance item – with assistance item

- 10. Select the 'Assisting Provider' (e.g., Demden, Oprah).
- 11. Click 'Add Assist Provider Number' to update the assisting surgeon's Provider number in the *Service Text* (i) field.
- 12. Click 'OK'.
- 13. Tick 'VIP Easyclaim Authorised' checkbox.
- 14. Click 'Easyclaim (3)'.
- 15. Click 'Send Claim'.
- 16. Click 'OK'.

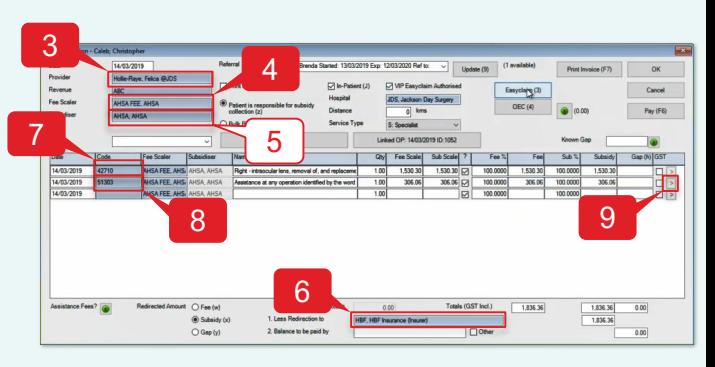

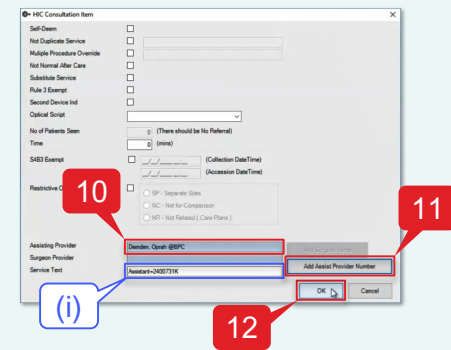

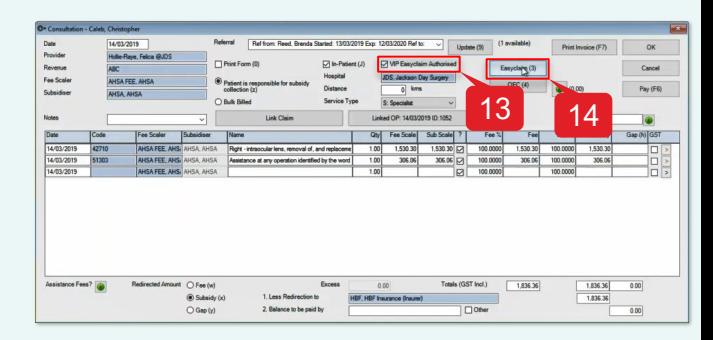

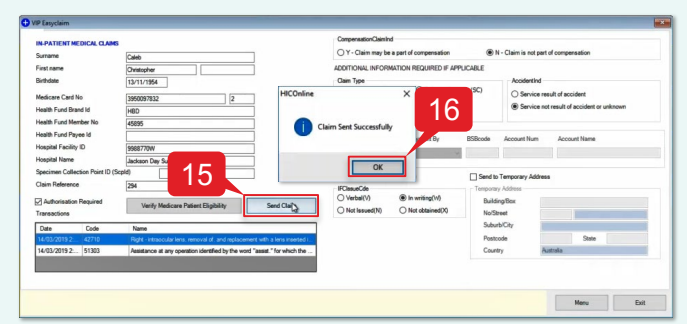

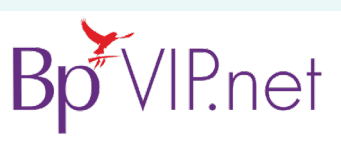

**Copyright Statement**

This document is classified as commercial-in-confidence. Unauthorised distribution of this information may constitute a breach of our Code of Conduct, and may infringe our intellectual property rights. This information is collected and managed in accordance with our Privacy Policy, available on our [website.](https://bpsoftware.net/privacy-policy/) © Copyright 2019

Contact our Software Support Team on 1300 40 1111 (AU), or 0800 40 1111 (NZ) www.bpsoftware.net

## In-patient medical Claiming (IMC) – with Assistance Item

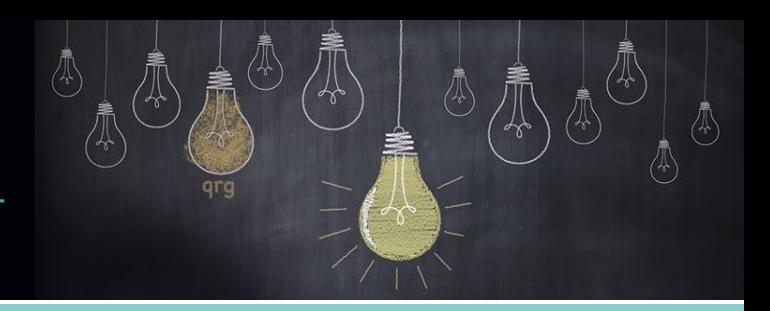

### Process IMC with assistance fee - billed separate to surgeon

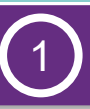

Bill the Surgeon

Note: The amount paid to the surgeon (\$1530.30) will be processed and billed separate to the amount paid to the assisting surgeon (\$306.06).

To process an IMC with assistance fee - billed separate from the surgeon.

- 1. Select the patient you want to bill.
- 2. Click 'Consultation' icon from the task bar or press 'F5'.
- 3. Enter the 'Provider' for the surgeon (e.g., Hollie-Raye, Felica).
- 4. Enter the 'Fee Scaler' for the Health Fund (e.g., AHSA).
- 5. Press 'TAB' to update the *Subsidiser* field.
- 6. Enter the 'Less Redirection to' for the Health Fund (e.g., HBF).
- 7. Enter the 'Code' for the procedure item (e.g., 42710).
- 8. Tick 'VIP Easyclaim Authorised' checkbox.
- 9. Click 'Easyclaim (3)'.

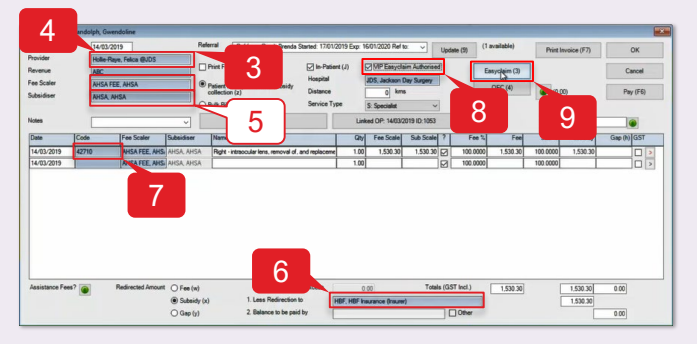

- 10. Click 'Send Claim'.
- 11. Click 'OK'.

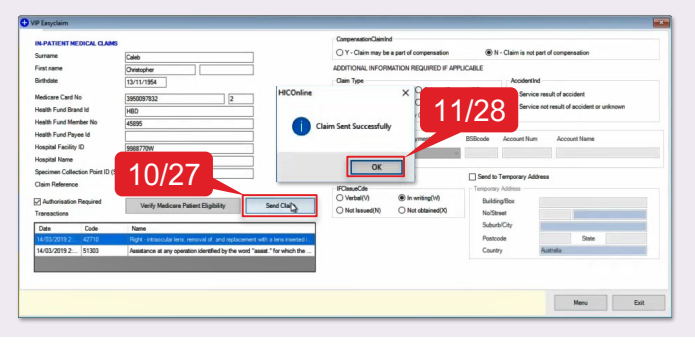

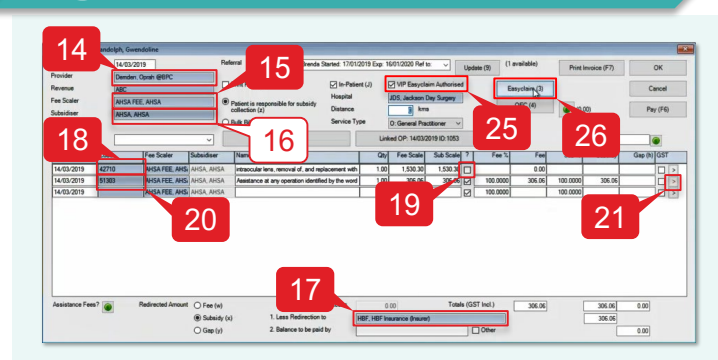

Bill the Assisting Surgeon

- 12. Select the (same) patient.
- 13. Click 'Consultation' icon from the task bar or press 'F5'.
- 14. Enter the 'Provider' for the assisting surgeon (e.g., Demden, Oprah).
- 15. Enter the 'Fee Scaler' for the Health Fund (e.g., AHSA).
- 16. Press 'TAB' to update the *Subsidiser* field.
- 17. Enter the 'Less Redirection to' for the Health Fund (e.g., HBF).
- 18. Enter the 'Code' for the procedure item (e.g., 42710).
- 19. Untick '?' checkbox for the procedure item to exclude it from the bill.

Note: The procedure item must be added to allow the system to calculate the correct amount for the assistance fee.

- 20. Enter the 'Code' for the assistance item (e.g., 51303).
- 21. Click '>'.
- 22. Select the 'Surgeon Provider' for the surgeon (e.g., Hollie-Raye, Felica).
- 23. Click 'Add Surgeon Item' to update provider and item number in the *Service Text* (i) field.
- 24. Click 'OK'.
- 25. Tick 'VIP Easyclaim Authorised' checkbox.
- 26. Click 'Easyclaim (3)'.
- 27. Click 'Send Claim'.
- 28. Click 'OK'.

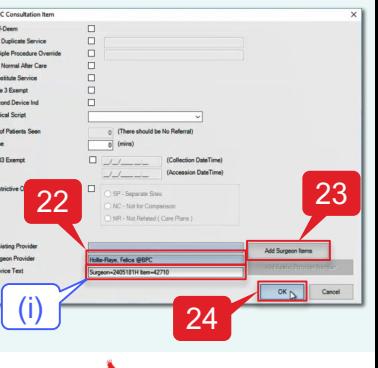

**IP.net** 

#### **Copyright Statement**

This document is classified as commercial-in-confidence. Unauthorised distribution of this information may constitute a breach of our Code of Conduct, and may infringe our intellectual property rights. This information is collected and managed in accordance with our Privacy Policy, available on our [website.](https://bpsoftware.net/privacy-policy/) © Copyright 2019 Contact our Software Support Team on 1300 40 1111 (AU), or 0800 40 1111 (NZ) www.bpsoftware.net